# **MASTER ET PROCEDURES DE VERIFICATION INSTALLATION VPI EPSON**

## 1- MASTER PC dédiés aux VPI - Chambéry Métropole

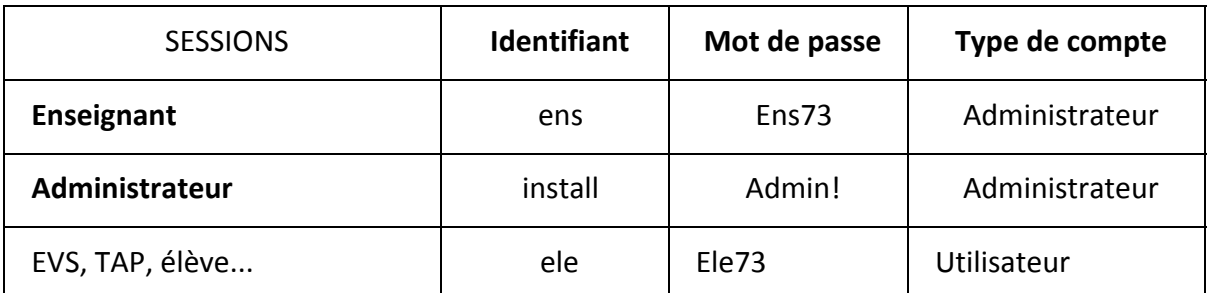

Le mot de passe enseignant peut être changé si besoin par l'enseignant de la classe.

#### **Bureautique / utilitaires (les dernières versions françaises)** *:*

- Libre office (avec paramétrage pour enregistrer en format compatible Microsoft office voir page 2)
- Microsoft Security Essentiel (ou antivirus fourni) avec mises à jour automatiques
- Mozilla Firefox avec :
	- plugin Downloadhelper
	- Barre personnelle avec raccourcis web (décrits dessous)
	- filtrage par proxyecole (Annexe 2)
- Adobe Reader et Foxit reader avec **mises à jour automatiques**
- **Audacity**
- 7Zip
- VLC
- PDF creator
- **Gimp**
- Thunderbird (paramétrage du compte mail : https://bv.ac-grenoble.fr/uPortal/messagerie\_boite\_mail.php)
	-
- Paramétrer les mises à jour de Flash Player, Java, et Windows **AUTOMATIQUES**
- Workspace = logiciel + "content" + pack français

#### **Raccourcis barre personnelle**

#### **DOSSIER Administratif**

- · [www.ac-grenoble.fr/ia73/spip/](http://www.ac-grenoble.fr/ia73/spip/)
- <https://bv.ac-grenoble.fr/uPortal/>
- <http://savoie.educ.ac-grenoble.fr/>
- <http://eduscol.education.fr/>
- · <https://ninite.com/>
- · <http://www.ilovepdf.com/fr/>
- · <http://www.framasoft.net/>

#### **DOSSIER Pédagogique**

- · https://www.reseau-canope.fr/fondamentaux/accueil.html
- [http://dsden02.ac-amiens.fr/tnp/tnp\\_internet/Trousse\\_numerique\\_pe](http://dsden02.ac-amiens.fr/tnp/tnp_internet/Trousse_numerique_pedagogique.html)
- · <http://www.tagxedo.com/app.html>
- <https://fr.padlet.com/>
- · <http://www.vinzetlou.net/>
- · <http://www.edutheque.fr/accueil.html>
- · <http://kids.englishforschools.fr/>

### 2- Procédures de validation d'installation des PC et VPI - chambéry métropole

- ❏ Vérifier l'existence des sessions et mots de passe listés dans le master ci-dessus.
- ❏ Vérifier la présence du proxy sur chaque navigateur de chaque session (ou SLIS): config manuelle = proxyecole.ac-grenoble.fr port : 3128
- ❏ Vérifier que la connexion internet est fonctionnelle et activer Windows
- ❏ Vérifier que le logiciel Workspace se lance correctement
- ❏ **Vérifier que le VPI est bien en mode interactif et non tableau blanc** [Pen mode] sur la télécommande
- ❏ **Vérifier l'interactivité** : clic avec le stylet sur icône windows possible
- ❏ Vérifier et régler le trapèze de l'image
- ❏ Vérifier le calibrage et le corriger si besoin : MENU/AVANCE / EASY INTERACTIVE FUNCTION / CALIBRAGE MANUEL
- ❏ Si le calibrage ne suffit pas ajuster la zone d'opération du stylet MENU/AVANCE / EASY INTERACTIVE FUNCTION / interactivité PC -> AVANCE / REG. Man. Zone Crayon
- ❏ Vérifier les piles de la télécommande (les changer si besoin)
- ❏ Modifier le paramétrage du survol de la barre des tâches afin d'éviter que les vignettes n'apparaissent lorsqu'on approche le stylet :

MENU / Avancé / Easy Interactive Function / Survol (passer en OFF)

❏ Paramétrer Open/Libre office pour un enregistrement en format Microsoft **office.**

(A réaliser pour chaque logiciel de la suite libre/open office !)

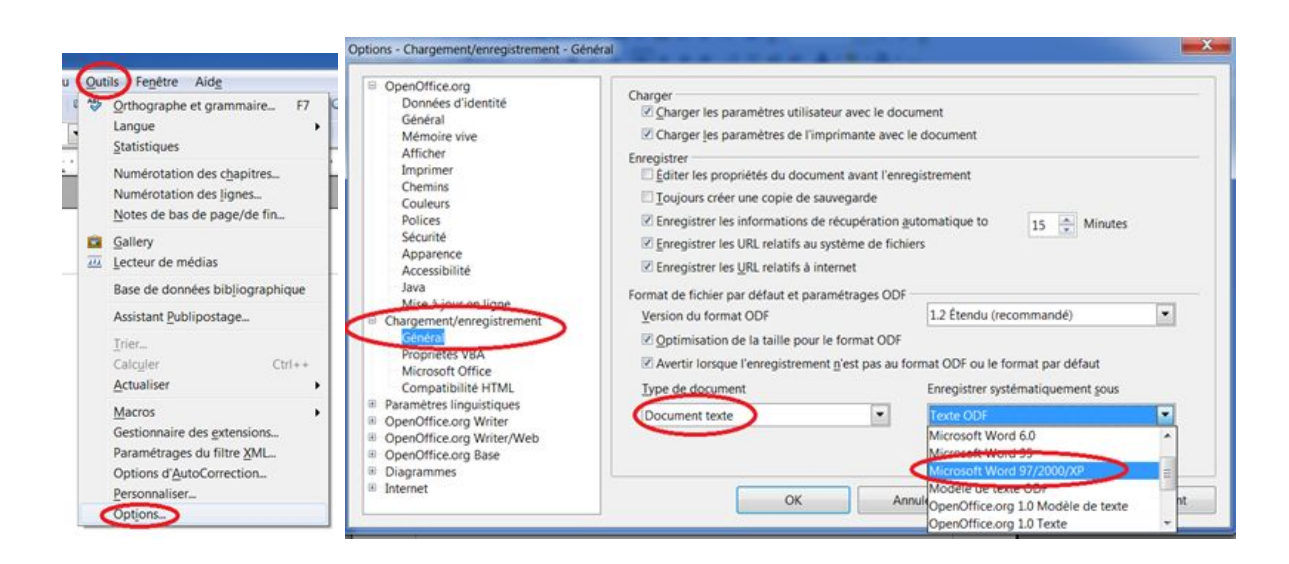